24декабря информатика 1 курс юристы.

# **Практическая работа**

# **Создание компьютерных публикаций на основе использования готовых шаблонов.**

*1. Цель работы:* выработать практические навыки создания публикаций средствами MS Publisher.

*2. Оборудование, приборы, аппаратура, материалы:* персональный компьютер, программа MS Publisher.

### *3. Краткие теоретические сведения.*

**Программа MS Publisher** позволяет создание публикаций, предназначенных для издания на принтере или в издательстве, рассылки электронной почтой или размещения в Интернете. Вместе с программой предоставлены заготовки (шаблоны) публикаций для широкого диапазона публикаций, бюлетни, брошуры, визитные карточки, листовки, объявления, сертификаты, резюме, каталоги и страницы веб-узлов.

Во время выбора типа создаваемой публикации в Publisherотображаются эскизы доступных заготовок (шаблонов). Для разработки публикации на основе одной из заготовок хватит щелкнуть её эскиз.

После того как откроется шаблон публикации, вам необходимо заменить текст и рисунки. Также можно менять цветовую и шрифтовую схемы, удалять или добавлять элементы макета и совершать любые другие необходимые изменения, чтоб публикация точно отображала стиль конкретной организации или деятельности.

Все элементы публикации, включая блоки текста, не зависят друг от друга. Любой элемент можно размещать точно в необходимом месте с возможностью управления размером, формой и внешнем видом каждого элемента.

Способы создания публикации:

- Публикация для печати выбор шаблона определенного типа и задание для него шаблона оформления (имеются шаблоны нескольких категорий – бланки, буклеты, календари и др.)
- Web-узлы и электронная почта
- Наборы макетов
- Пустые публикации
- Создание публикации на основе уже имеющейся.

Запуск Publisher осуществляется по команде Пуск / Программы / Microsoft Office / Microsoft Publisher щелчком мыши. Либо щёлчком мыши по ярлыку Publisher, находящемуся на Рабочем столе или на Панели задач. После запуска приложения на экране появляется следующее окно:

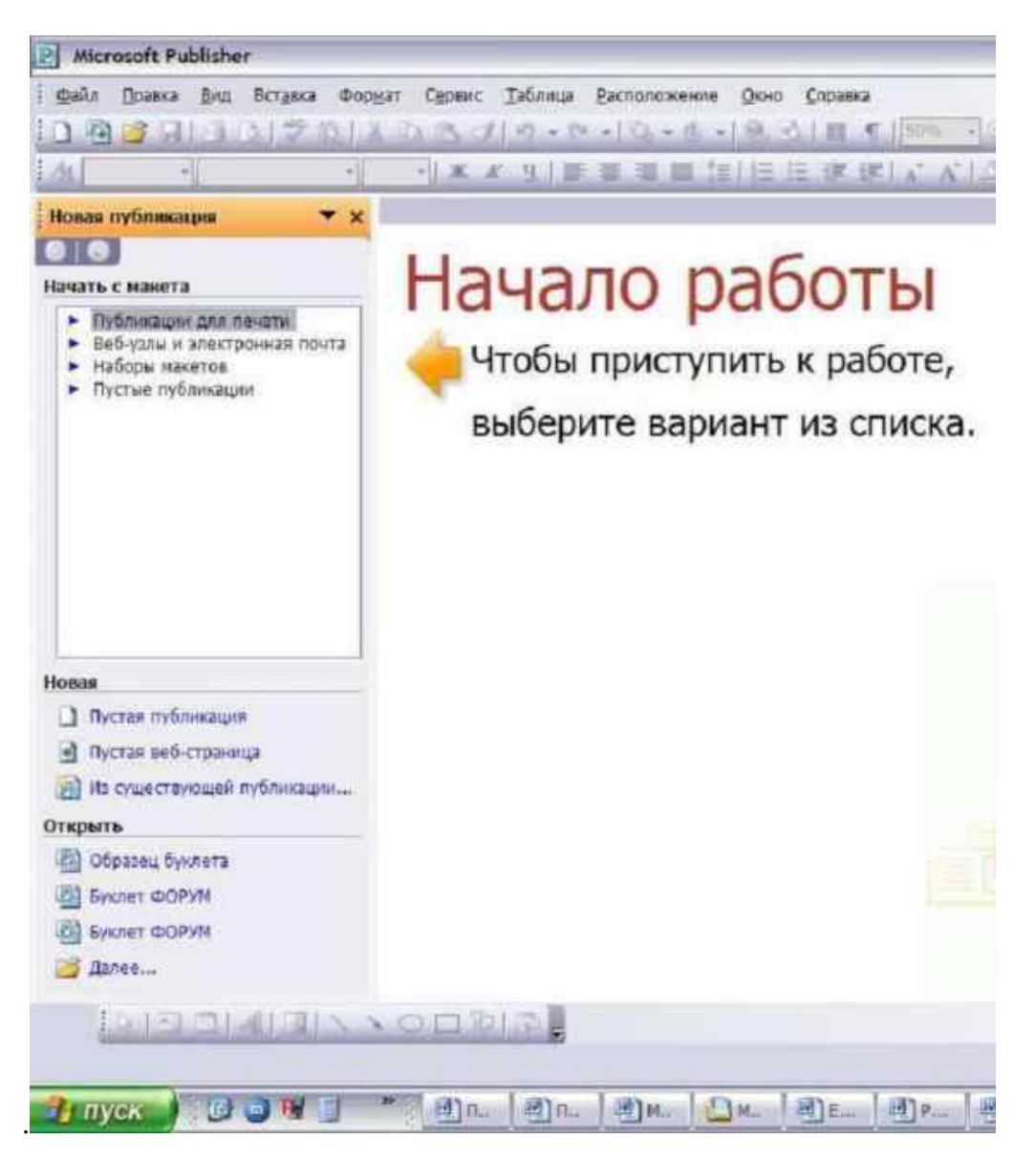

В отличие от Word и Excel при непосредственном запуске (а не открытии существующей публикации) Publisher не создает нового документа. Для того чтобы добраться до панелей инструментов и меню, необходимо создать новую публикацию.

Слева в окне располагается Область задач, в которой предлагается Новая публикация. Чтобы начать работу, необходимо выбрать из ниже предлагаемого списка требуемую категорию публикации:

- Публикации для печати
- Веб-узлы и электронная почта
- Наборы макетов
- Пустые публикации

(Если Область задач не видна, нажмите на клавиатуре Ctrl+F1 или в меню Вид поставьте галочку в пункте Область задач.)

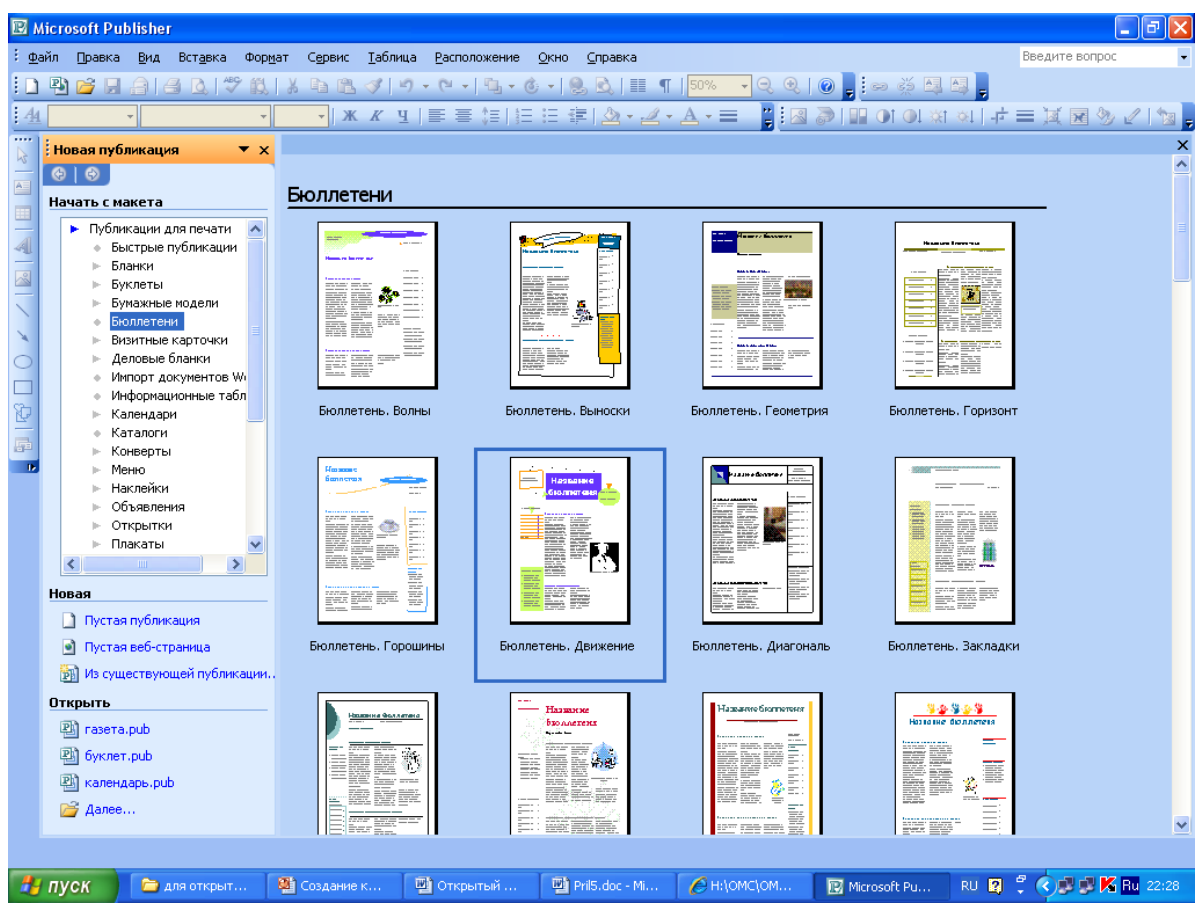

В Публикациях для печати (открыть) предлагается достаточно большое число типов публикации:

- Быстрые публикации
- $\bullet$  Бланки
- Буклеты
- Бумажные модели
- Бюллетени
- Визитные карточки
- Деловые бланки
- Календари
- Каталоги
- Наклейки
- Плакаты
- Приглашения
- Резюме и др.

(Выбираем Буклет). (Показать бумажный вариант буклета)

Все шаблоны содержат и текстовую и графическую информацию, и, что особенно важно, при выводе на печать сохраняется отличное качество графики.

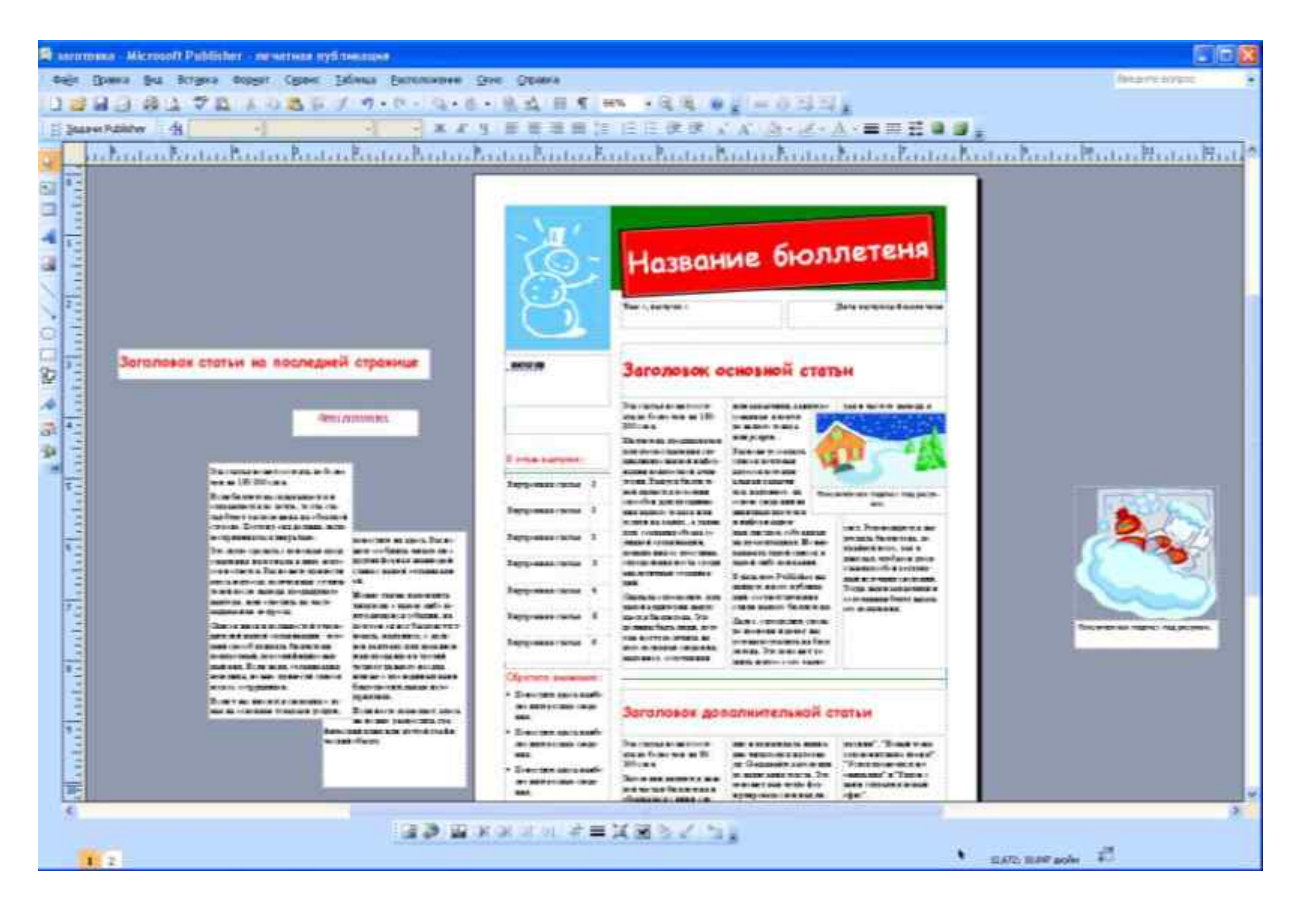

Вся работа в Publisher организуется на специальном поле, которое можно назвать "монтажным столом". Его особенность – это возможность одновременного размещения на нем различных материалов для верстки: текстовых блоков, рисунков. Количество страниц, необходимое для вашего издания, неограниченно, можно сверстать целую книгу.

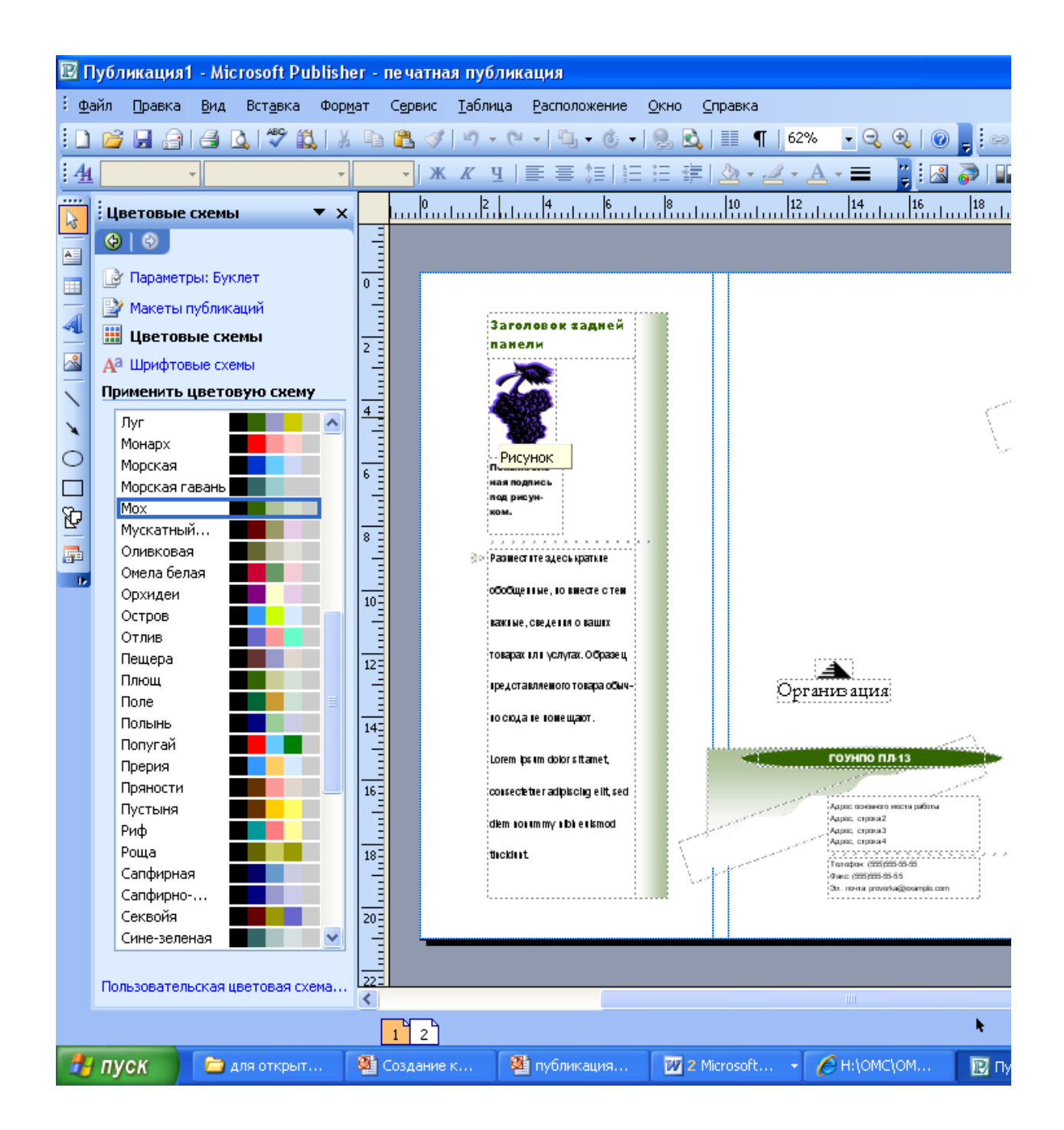

Можное изменить цветовую схему уже выбранного макета. Для этого в Области задач необходимо щелкнуть по слову Цветовые схемы и выбрать ту схему, которая вам нравится.

Также можно изменить и шрифтовые схемы выбранного вами макета, для чего щелкнуть в Области задач по слову Шрифтовые схемы и выбрать те шрифты, которые вам нужны.

Если же вам вдруг перестал нравиться выбранный макет публикации, то его можно легко поменять на другой простым щелчком мыши (там же в Области задач) по слову Макеты публикаций. Просто выберите новый макет и щелкните по нему мышью.

## *4. Задание*

*Задание 1.* Создать визитную карточку на основе шаблона. Сохраните визитную карточку в своей папке под именем ПР14\_1.pub.

*Задание 2.* Подготовить необходимые графические файлы и создать календарь на основе шаблона. Сохраните календарь в своей папке под именем ПР14\_2.pub.

### *5. Содержание отчета*

Отчет должен содержать:

- 1. Название работы.
- 2. Цель работы.
- 3. Задание и краткое описание его выполнения.
- 4. Ответы на контрольные вопросы.
- 5. Вывод по работе.

#### *6. Контрольные вопросы*

- 1. Каковы возможности MS Publisher?
- 2. Какие виды публикаций различают в MS Publisher?
- 3. Охарактеризуйте основные этапы создания публикаций в MS Publisher.